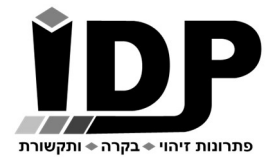

אי.די.פי. מוצרי זיהוי אלקטרוניים בע"מ רחוב הראשונים 7 הרצליה, ,09-9699555 פקס 09-9699556 Email: idp@idp.co.il Web: www.idp.co.il

# מדריך בקר סלולרי לשער – G40-3IDP

## כניסה לממשק תפעול הבקר

לצורך הגדרה ראשונית יש לחבר את הבקר לרשת מחשבים או ישירות למחשב נייד, לבקר יש חיבור רשת 45RJ, הכניסה להגדרות הבקר מתבצעת באמצעות גלישה לכתובת ה IP באמצעות דפדפן אינטרנט, מומלץ לעבוד עם דפדפן כרום.

ניתן לגלוש לבקר גם באמצעות הטלפון הסלולרי כל עוד הטלפון מחובר לרשת הוויי פי המקומית. כתובת ברירת המחדל של הבקר היא 10.0.0.200

במידה ויש צורך לשנות את כתובת ה IP של הבקר על מנת להתאימו לרשת המקומית, יש להשתמש בתוכנת Manager DS) ראה בנספח א' התחברות לבקר באמצעות הרשת הפנימית)

כברירת מחדל בעמוד הכניסה אין צורך להכניס סיסמה (יש להשאיר שדה זה ריק).

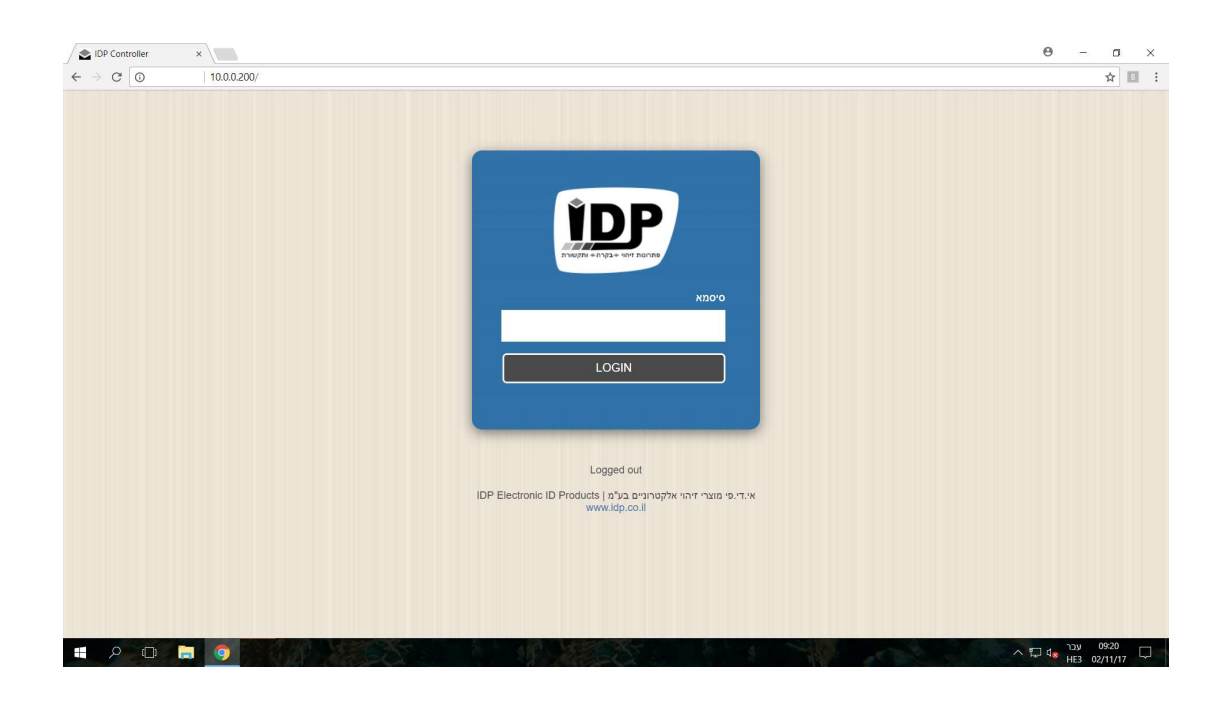

### עמוד ראשי

### תפריט> עמוד ראשי

בעמוד גישה מהירה זה פרוסים לפנינו קיצורי דרך, לחצנים וחיוויים.

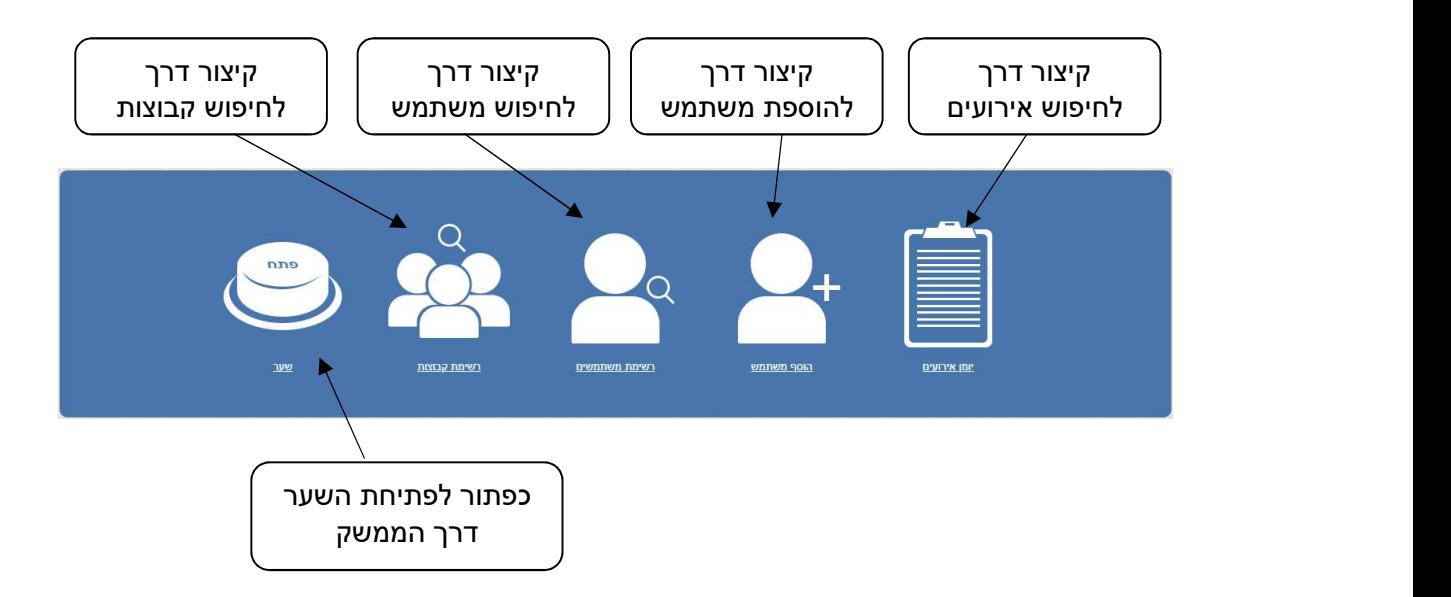

### הוספת מנהלי מערכת

לצורך הגדרת מספרי טלפון של מנהלים (אלו שיכולים להוסיף ולהסיר משתמשים באמצעות SMS ( יש להיכנס בתפריט ל "אנשי קשר" ולמלא על 16 מספרי טלפון.

על מנת להוסיף משתמש מורשה לפתיחה באמצעות SMS יש לשלוח הודעת SMS בפורמט:

 YYYYYYYYYY,XXXXX הוסף לדוגמא: הוסף עידן עטיה0520000000,

על מנת להסיר משתמש באמצעות SMS יש לשלוח הודעת SMS בפורמט:

מחק XXXXX מחק YYYYYYYYYY הסר XXXXX הסר YYYYYYYYYY

> לדוגמא: הסר עידן עטיה הסר 0520000000 מחק עידן עטיה מחק 0520000000

### קבוצות משתמשים

### הוספת קבוצה

### תפריט > רשימת קבוצות > הוסף קבוצה

יש להוסיף תחילה לפחות קבוצת משתמשים אחת שאליה יהיו מקושרים המשתמשים

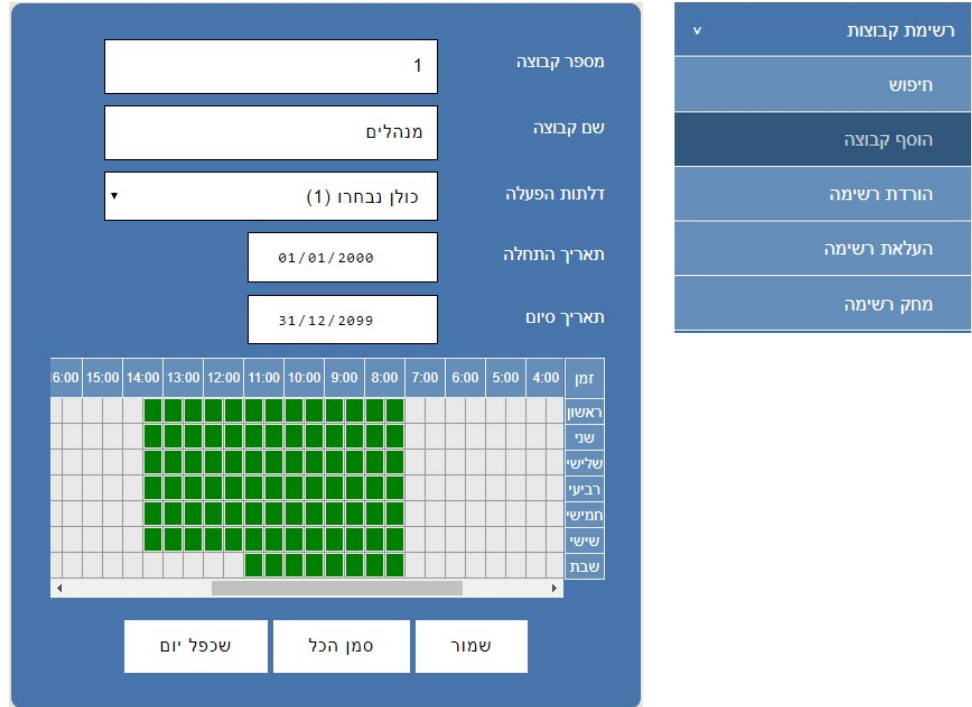

מספר קבוצה- נקבע אוטומטית ע"י הבקר ואינו ניתן לשינוי.

**שם קבוצה-** יש לתת שם לקבוצה.

ד**לתות הפעלה-** יש לבחור את השער / דלת 1.

תאריך התחלה ותאריך סיום- התאריכים ביניהם הקבוצה יכולה להיכנס.

לוח זמנים- ניתן להגביל ימים ושעות בהם חברי הקבוצה יורשו לעבור דרך הדלתות, לדוגמא צוות ד' מורשה לשהות במתחם בין השעות 03:00-06:00 בימים א-ו בלבד.

שמור- לשמירת ההגדרות.

טען מחדש- איפוס החלון והצגת ההגדרות הקיימות שכפל יום- מאפשר להעתיק את אחד הימים ולשכפלו לשאר ימות השבוע

### תפריט > רשימת קבוצות > מחק רשימה

מחיקת כל הקבוצות - **שים לב!** פעולה זו תמחק את רשימת הקבוצות שקיימת בבקר ואיננה ניתנת לשחזור:

תפריט > רשימת קבוצות > העלאת רשימה

ניתן להעלות קובץ גיבוי לבקר חדש / קיים, **שים לב!** פעולה זו תדרוס את רשימת הקבוצות שקיימת בבקר ואיננה ניתנת לשחזור:

ניתן להוריד את רשימת הקבוצות כקובץ csv למחשב לצורך גיבוי. תפריט > רשימת קבוצות > הורדת רשימה

### גיבוי רשימת קבוצות

שים לב!

עריכת קבוצה- לחיצה על אייקון העיפרון הכחול.

לא ניתן למחוק קבוצה אם קיימים מורשים שמקושרים אליה.

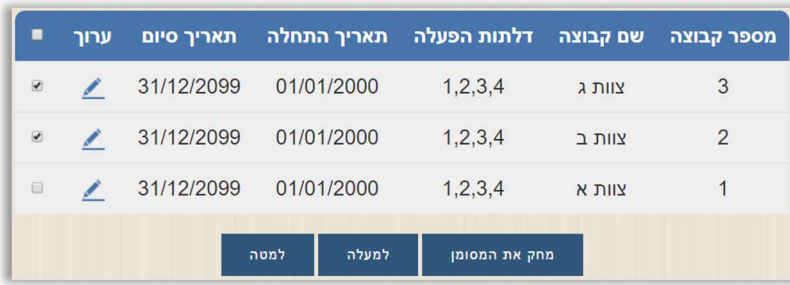

מחיקת קבוצה- סימון הקבוצה במשבצת בצד ימין ומחק את המסומן.

ניתן לחפש קבוצות עפ"י מספר הקבוצה, שם הקבוצה ו/או דלתות ההפעלה. בחלקו התחתון של המסך ניתן לגלול דרך הקבוצות השונות.

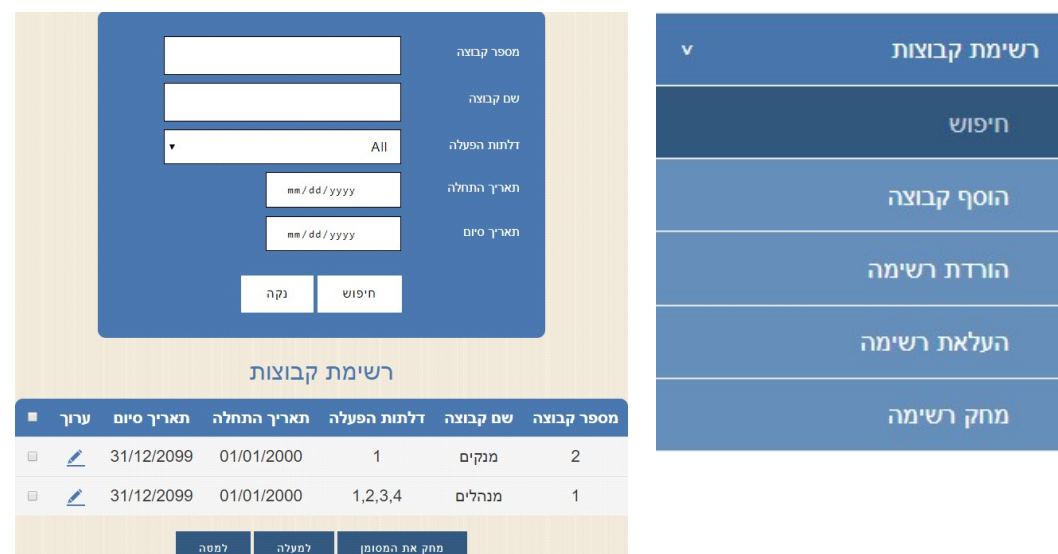

תפריט > רשימת קבוצות > חיפוש

חיפוש קבוצה

# משתמשים מורשים לכניסה

לאחר שהוספנו קבוצה ניתן כעת לשייך אליה מורשים ע"י עמוד הוסף משתמש

### הוספת משתמש מורשה לכניסה

### תפריט> רשימת משתמשים> הוסף משתמש

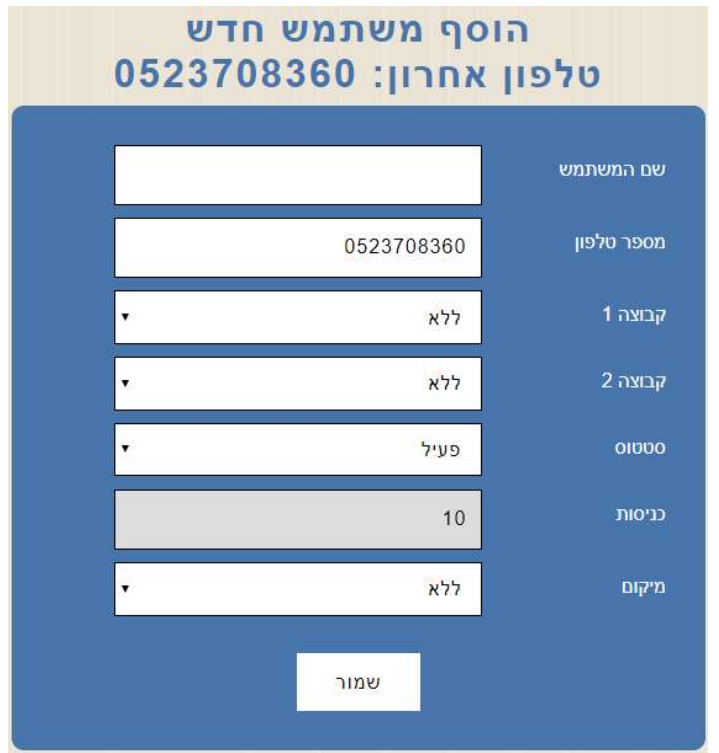

#### שם משתמש:

יש להקליד את שם המשתמש

### מספר טלפון:

יש להקליד את מספר הטלפון, הבקר יציג בשדה זה בצורה אוטומטית את המספר טלפון האחרון הלא מזוהה שחייג אליו.

### קבוצה :1

### קבוצה :2

יש לקשר את המשתמש לקבוצת משתמשים אחת או לשתי קבוצות משתמשים.

### סטטוס:

פעיל – המשתמש פעיל.

חסום - המשתמש לא פעיל.

מוגבל כניסות – המשתמש מורשה להיכנס רק מספר מוגבל של כניסות (הכתוב בפרמטר הבא). מאסטר – משתמש שלא חלים עליו התניות של לוחות זמנים - כלומר יכול להיכנס בכל זמן שהוא.

### כניסות:

כאשר משתמש מוגדר עם סטטוס "מוגבל כניסות" השדה יציג את מספר הכניסות שנשארו למשתמש להיכנס, כאשר הפרמטר יגיע ל 0 המשתמש לא יוכל להיכנס.

### מיקום:

מציג את מיקום המשתמש במידה והוגדרו מקומות.

### חיפוש משתמשים מורשים

תפריט > רשימת משתמשים > חיפוש

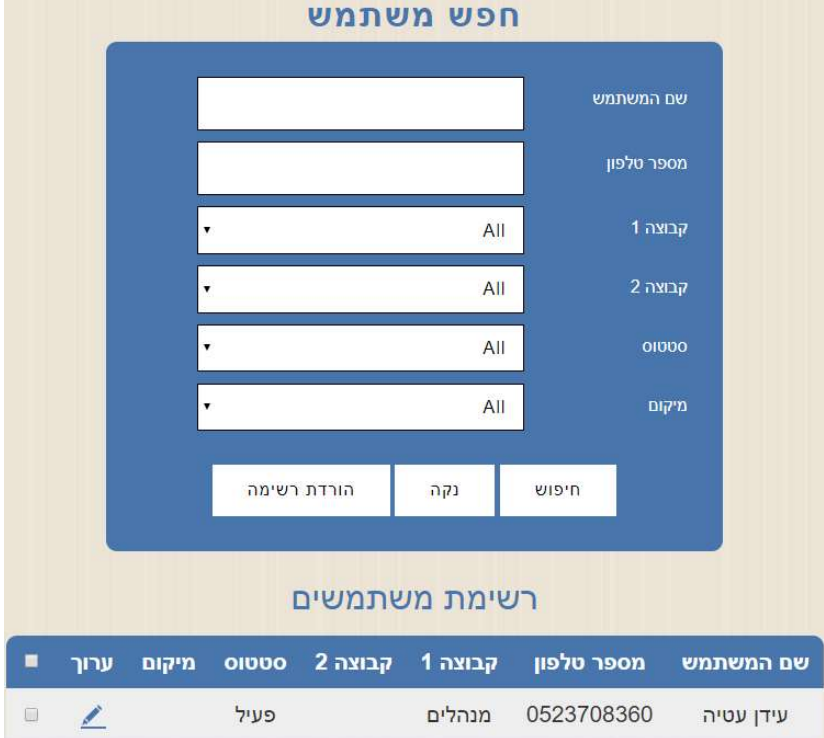

ניתן לחפש משתמשים לפי שם המשתמש, מספר הטלפון, הקבוצות להן המשתמש משתייך הסטטוס של המשתמש ו/או מיקום המשתמש.

בחלקו התחתון של המסך ניתן לגלול דרך המורשים שמוגדרים בבקר.

מחיקת מורשה- סימון המשתמשים אותם רוצים למחוק > מחק את המסומן

עריכת מורשה- לחיצה על אייקון העיפרון הכחול ליד המשתמש.

### גיבוי רשימת משתמשים מורשים

ניתן להוריד את רשימת המורשים כקובץ מסוג csv ולשמור אותו במחשב.

### תפריט > רשימת משתמשים > הורדת רשימה

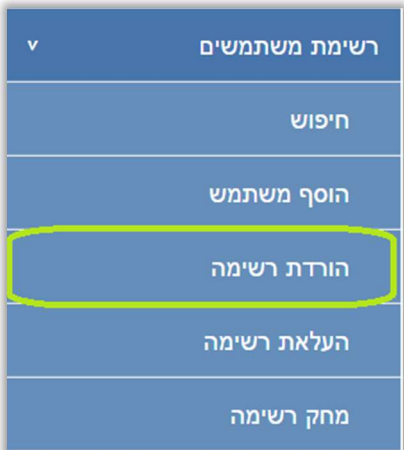

### העלאת קובץ גיבוי לבקר

תפריט > רשימת משתמשים > העלאת רשימה

### שים לב!

פעולה זו תדרוס את רשימת המשתמשים שקיימת בבקר ואיננה ניתנת לשחזור.

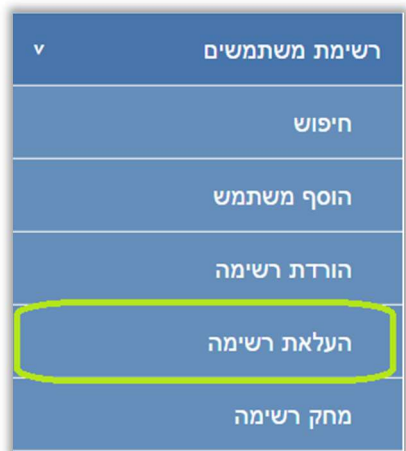

### מחיקת רשימת כל המורשים

תפריט> רשימת משתמשים> מחק רשימה

### שים לב!

פעולה זו תמחק את רשימת כל המורשים ואיננה ניתנת לשחזור.

### יומן אירועים

תפריט> יומן אירועים> חיפוש

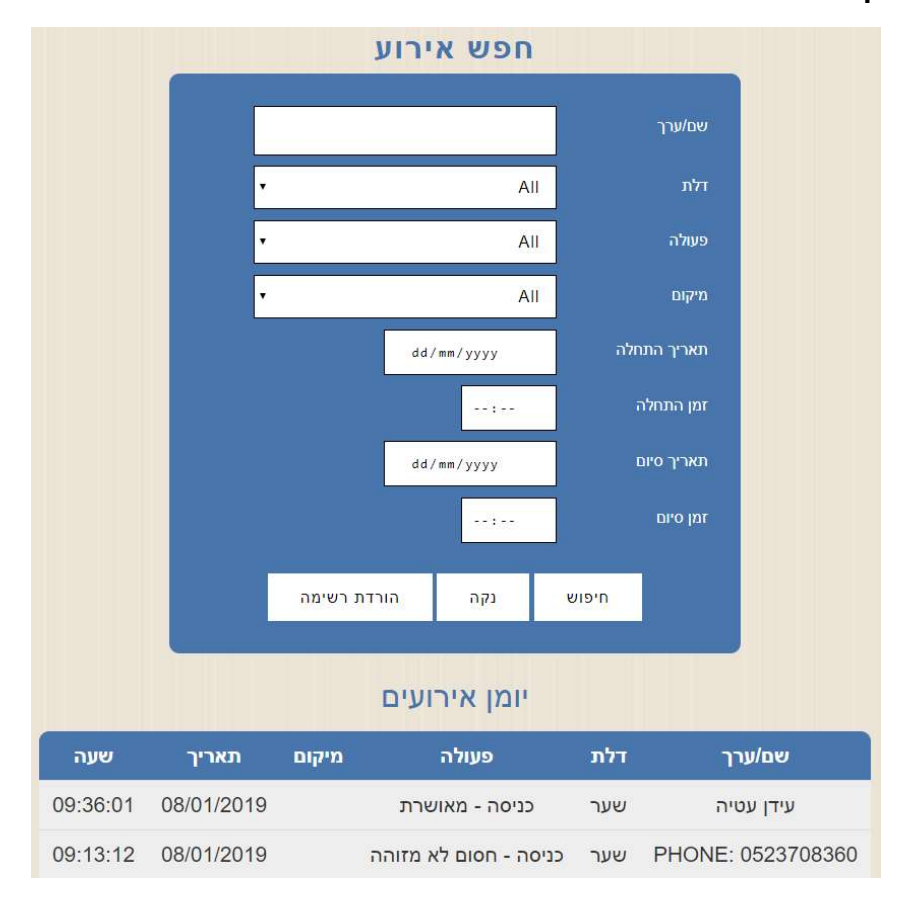

יומן האירועים הוא הרישום של האירועים השונים, לדוגמא מי נכנס ומתי ומי לא קיבל אישור כניסה ומתי וכדומה.

המסך של יומן האירועים מורכב משני חלקים:

- טבלת חיפוש אירועים
- רשימת האירועים שקיימים בבקר מהתאריך החדש ביותר לתאריך הישן ביותר.

#### חיפוש אירועים

בעמוד זו ניתן לחפש תוך שימוש בכל התיבות או בחלקן.

שם- שם המשתמש / ערך- הכוונה ב"ערך" היא כאשר בוצע חיוג ממספר לא מזוהה ולא ניתן לקשר אותו למשתמש.

> דלת- חיפוש אירוע לפי שם הדלת. פעולה- ראה סוגי הפעולות:

#### כניסה

**מאושרת**- המשתמש קיבל אישור כניסה. משתמש חסום- סטטוס המשתמש מוגדר כמשתמש חסום. חסום לא מזוהה- התג או הקוד לא זוהו ולא ניתן אישור כניסה. חסום דלת- לא ניתן אישור כניסה משום שלמשתמש אין אישור כניסה דרך הדלת הזאת. חסום תאריך- לא ניתן אישור כניסה משום שלמשתמש אין אישור כניסה בתאריך שניסה להיכנס. חסום זמן- לא ניתן אישור כניסה משום שלמשתמש אין אישור כניסה בזמן שניסה להיכנס. חסום העברה כפולה- לא בשימוש.

**מאושרת**- המשתמש קיבל אישור יציאה. חסום לא מזוהה- התג או הקוד לא זוהו ולא ניתן אישור יציאה. חסום דלת- לא ניתן אישור יציאה משום שלמשתמש אין אישור יציאה דרך הדלת הזאת. חסום תאריך- לא ניתן אישור יציאה משום שלמשתמש אין אישור יציאה בתאריך שניסה ל חסום זמן- לא ניתן אישור יציאה משום שלמשתמש אין אישור יציאה בזמן שניסה לצאת. חסום העברה כפולה- לא בשימוש. חסום אינטרלוק- לא בשימוש.

תאריך התחלה/ זמן התחלה/ תאריך סיום/ זמן סיום- ניתן להגביל את חיפוש האירוע לזמנים שונים.

הורדת רשימה

יציאה

תפריט> יומן אירועים> הורדת רשימה

חסום אינטרלוק- לא בשימוש.

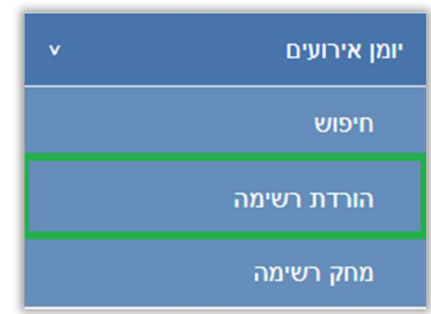

רשימת האירועים תרד כקובץ למחשב.

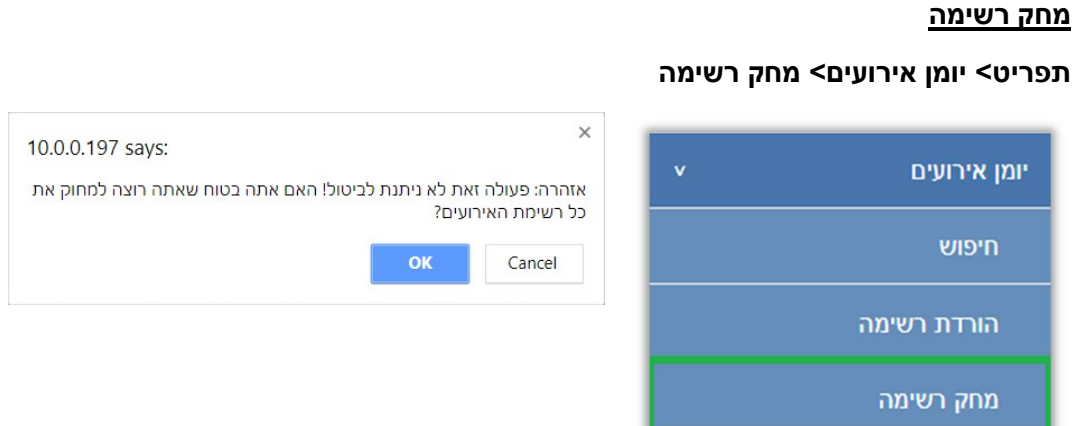

רשימת האירועים תמחק מזיכרון הבקר

שים לב!

לא ניתן לשחזר את רשימת האירועים לאחר מחיקתה.

### אירועים אחרונים

#### הגדרת בקרת כניסה תפריט> אירועים אחרונים

עמוד אירועים אחרונים מציג Line-On את עשרת האירועים האחרונים (ניתן להקטין את מספר האירועים תחת "בקרת כניסה> הגדרות כלליות").

ניתן לראות חיווי של צבע בכל אחד מהאירועים: ירוק – כניסה מאושרת. כתום – ניסיון כניסה לא מאושר (למשל מספר טלפון לא מוכר / ניסיון לכניסה שלא בלוח הזמנים). אדום – אירוע חריג.

ניתן ללחוץ על שם המשתמש כדי לערוך את פרטי המשתמש או ללחוץ על מספר הטלפון שלא מזוהה כדי להוסיף אותו בתור משתמש חדש במערכת.

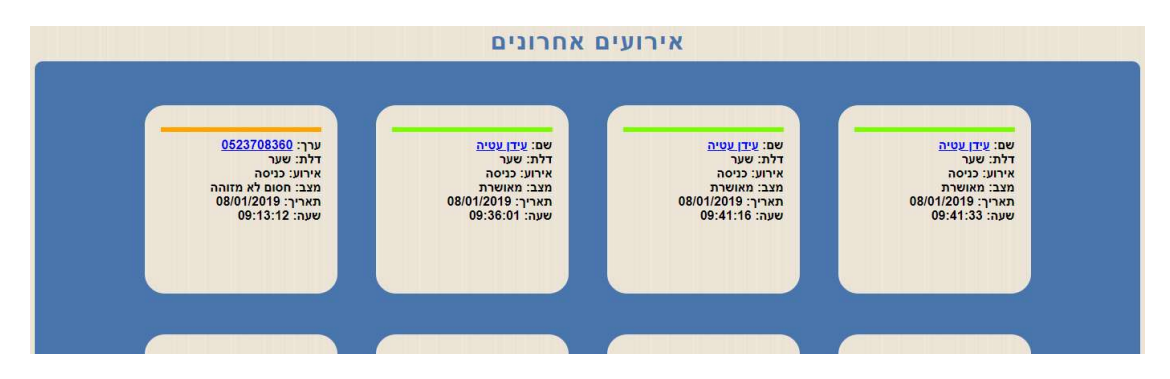

### הגדרות נוספות בבקרת הכניסה

#### <u>הגדרת בקרת כניסה</u> תפריט> בקרת כניסה> הגדרות כלליות

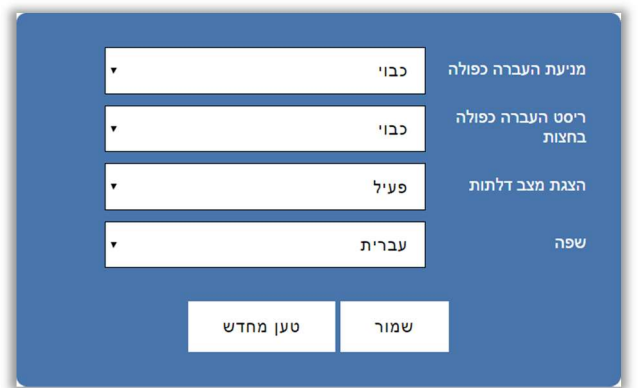

מניעת העברה כפולה לא בשימוש ריסט העברה כפולה בחצות לא בשימוש

### הצגת מצב דלתות

מאפשר לבחור אם להציג או לא להציג את חיווי מצב הדלת או השער בעמוד הראשי. באם מחובר לבקר מגנט לבדיקת סטטוס הדלת / השער מומלץ לבחור מצב פעיל.

### כיוון תאריך ושעה בבקר

### הגדרות> תאריך ושעה

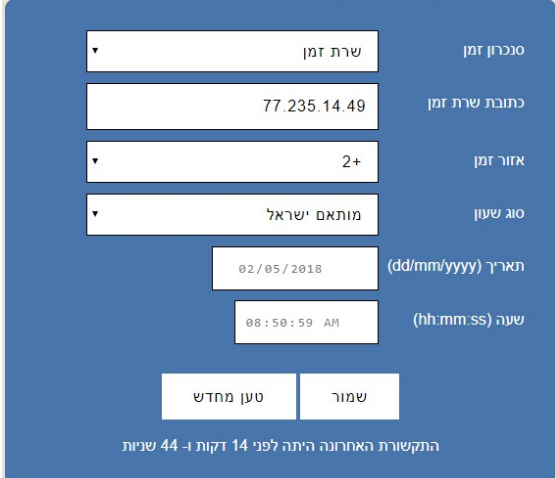

#### סנכרון זמן:

ניתן לכוון את השעה והתאריך באופן אוטומטי ע"י סנכרון דרך הרשת הסלולארית או ע"י שרת זמן אינטרנטי.

#### שרת זמן:

ניתן לחבר את הבקר לשרת זמן באינטרנט – אופציה זו מומלצת כאשר יש גישה לאינטרנט. סנכרון דרך רשת סלולרית:

> מומלץ - השעה והתאריך בבקר יעודכנו דרך הרשת הסלולארית. כבוי:

# בעדכון ידני כיוון השעה והתאריך מתבצע ע"י המשתמש והוא צריך לוודא שהם נכונים.

### כתובת שרת זמן:

השעה והתאריך בבקר יעודכנו דרך רשת האינטרנט.

### אזור זמן:

יש לבחור 2+ כאשר הבקר מותקן בישראל.

### סוג שעון:

ניתן לבחור האם כרגע פועלים לפי שעון קיץ או שעון חורף, באם נבחר באופציה " שעון ישראל " הבקר יבצע שינוי אוטומטי לפי החוק בישראל.

#### שים לב!

כאשר לבקר אין גישה לאינטרנט יתכן שהשעון הפנימי יהיה בסטייה של 60 דקות בשנה.

### קביעת סיסמא

#### תפריט> הגדרות> קביעת סיסמא

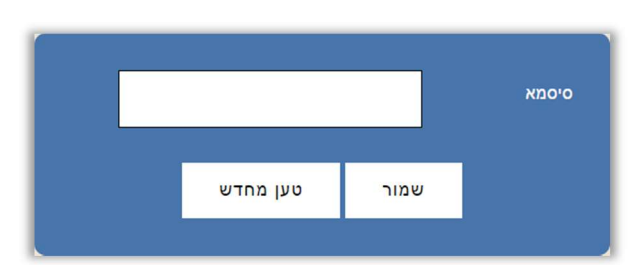

ניתן לשנות את סיסמת הכניסה לממשק ההגדרות של הבקר.

לאחר קביעת הסיסמא יש ללחוץ על **שמור-** לשמירת ההגדרות. על מנת לבטל את הסיסמא יש להשאיר את השדה סיסמא ריק ולשמור.

### איפוס סיסמא

ניתן לאפס את הסיסמא לברירת המחדל (שדה ריק) על ידי לחיצה על כפתור ה M שבבקר למשך 30 שניות, לאחר 30 שניות הבקר ישמיע צפצוף ארוך ויאפס את הסיסמא.

כפתור ה M נמצא בחלקו הקדמי שבבקר בצד ימין, הוא הכפתור התחתון מבין השניים:

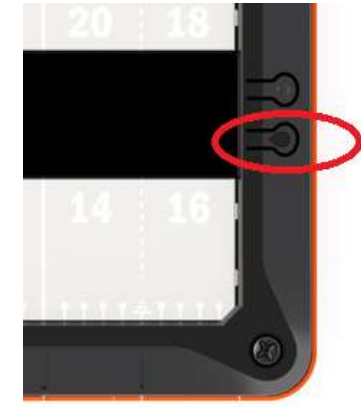

### הגדרות רשת

תפריט> הגדרות> הגדרות רשת

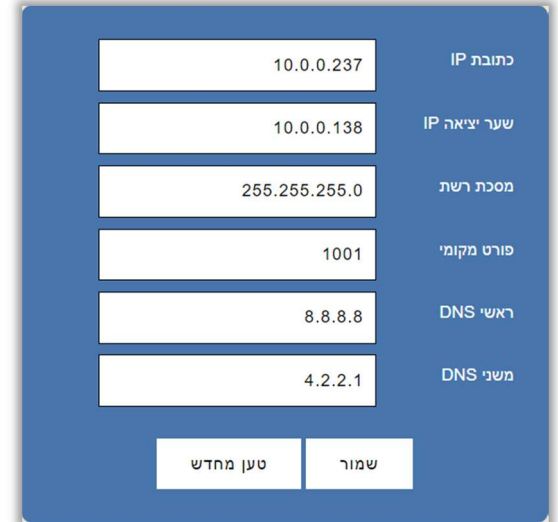

בעמוד זה ניתן להתאים את הגדרות הרשת של הבקר להגדרות הרשת המקומית.

במידה וכתובת ה IP של הבקר לא נמצאת בטווח הכתובות של הרשת לא ניתן יהיה לגלוש אליו באמצעות הדפדפן.

> במקרה כזה ניתן להשתמש בתוכנת Manager DS לשינוי הכתובת של הבקר. ראה נספח א' התחברות לבקר באמצעות הרשת הפנימית בהמשך.

> > שמור- לשמירת ההגדרות.

### עדכון מערכת

#### תפריט> הגדרות> עדכון מערכת

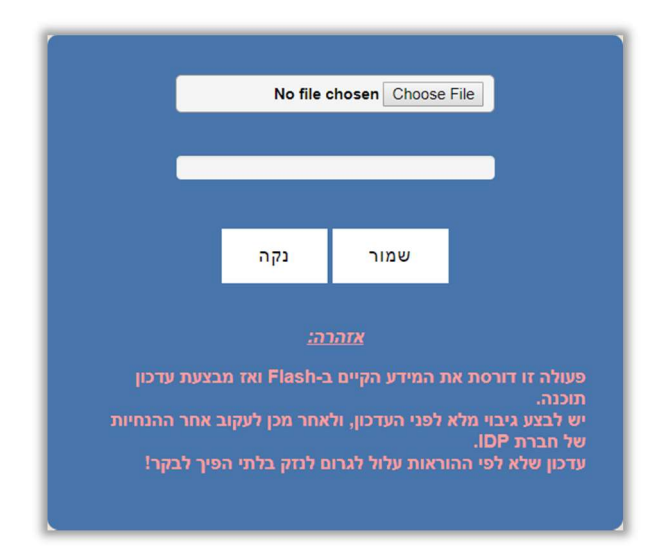

### שים לב!

אין לבצע פעולה זו ללא קבלת הנחיה ישירה מחברת אי.די.פי.

כאשר יצא עדכון לבקר יש לשמור אותו במחשב המקומי בניתוב באותיות באנגלית בלבד. שמירת הקובץ בתיקיה עם שם עברי לא תאפשר את עדכון הבקר. לאחר מכן Browse- לבחירת קובץ העדכון. **שמור-** לעדכון הבקר.

### חשוב!!!

פעולה זו דורסת את כל המידע שקיים בבקר- יש לבצע גיבוי להגדרות ולבסיסי הנתונים ולאחר סיום העדכון לעדכן את הבקר. עבור גיבוי בסיסי הנתונים יש ללחוץ על הורדת רשימה- שים לב, יש שלוש רשימות שונות ויש לגבות את שלושתן.

> רשימת קבוצות> הורדת רשימה רשימת משתמשים> הורדת רשימה יומן אירועים> הורדת רשימה

לאחר סיום העדכון ניתן להחזיר את בסיס הנתונים ע"י העלאת הרשימות לבקר. רשימת קבוצות> העלאת רשימה רשימת משתמשים> העלאת רשימה יומן אירועים- לא ניתן להעלות בחזרה לבקר.

### אתחול הבקר מרחוק

### תפריט> אתחול

מאפשר לאתחל את הבקר ללא הצורך להגיע אליו באופן פיזי.

### יציאה

### תפריט> יציאה

ליציאה מסודרת ממשק התפעול של הבקר.

### נספח א': התחברות לבקר באמצעות הרשת הפנימית

כאשר לא ידוע מה כתובת ה IP של הבקר וכאשר יש צורך לשנות את הכתובת על מנת שתהיה בתוך טווח כתובות הרשת יש להתקין את תוכנת Manager DS.

יש להוריד את התוכנה Manager DS מהאתר של אי.די.פי מוצרי זיהוי אלקטרוניים בע"מ מהכתובת הבאה:

### שים לב! יש חשיבות להתקין את גרסת התוכנה הנכונה- 32 או 64 ביט:

https://www.idp.co.il/doc/support-control

לאחר ההתקנה ניתן למצוא את ה Manager DS:

DS Manager <Tibbo Device Server Toolkit <Tibbo <התוכניות כל> התחל

עם הפעלת ה Manager DS יופיעו כל הבקרים של חברת אי.די.פי.

יש לוודא שהכתובת של הבקר מתאימה לטווח הכתובות של הרשת.

אייקון כחול- כתובת הבקר בטווח הרשת<br>אייקוו דהוי- כתובת הבקר לא בטווח הרושת אייקון דהוי- כתובת הבקר לא בטווח הרשת

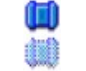

על מנת להכניס את הבקר לטווח הרשת יש לבחור אותו ע"י לחיצה אחת על השורה שבה הבקר מופיע ולאחר מכן ללחוץ על הכפתור IP Change ולשנות את הכתובת בהתאם.

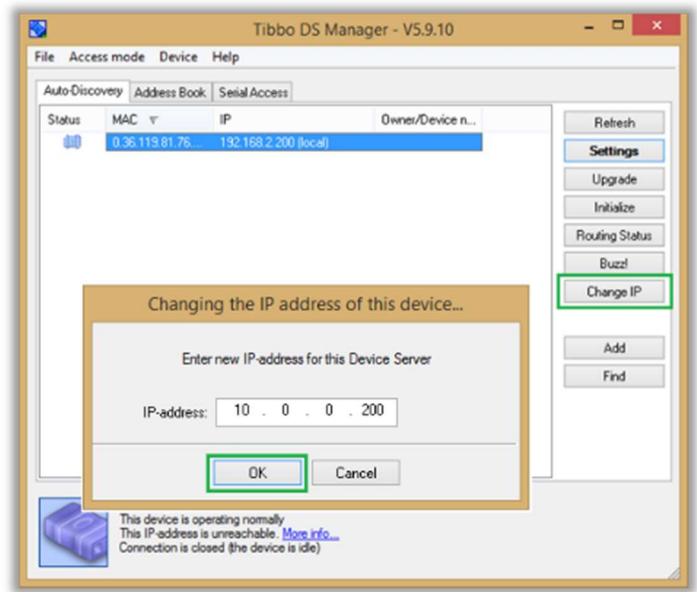

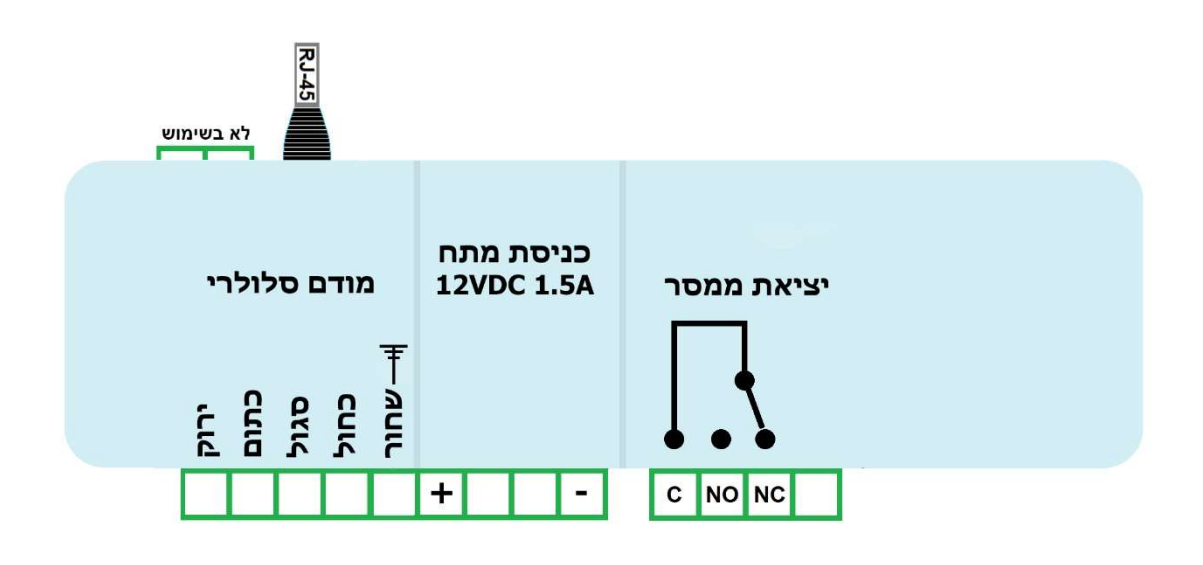

הממסר מתאים להעברת מתח וזרם של עד 30V DC 1A

## חיוויים ולחצנים בבקר

לבקר ישנם 2 לחצנים בצדו הימני ו- 3 נורות חיווי בצדו השמאלי:

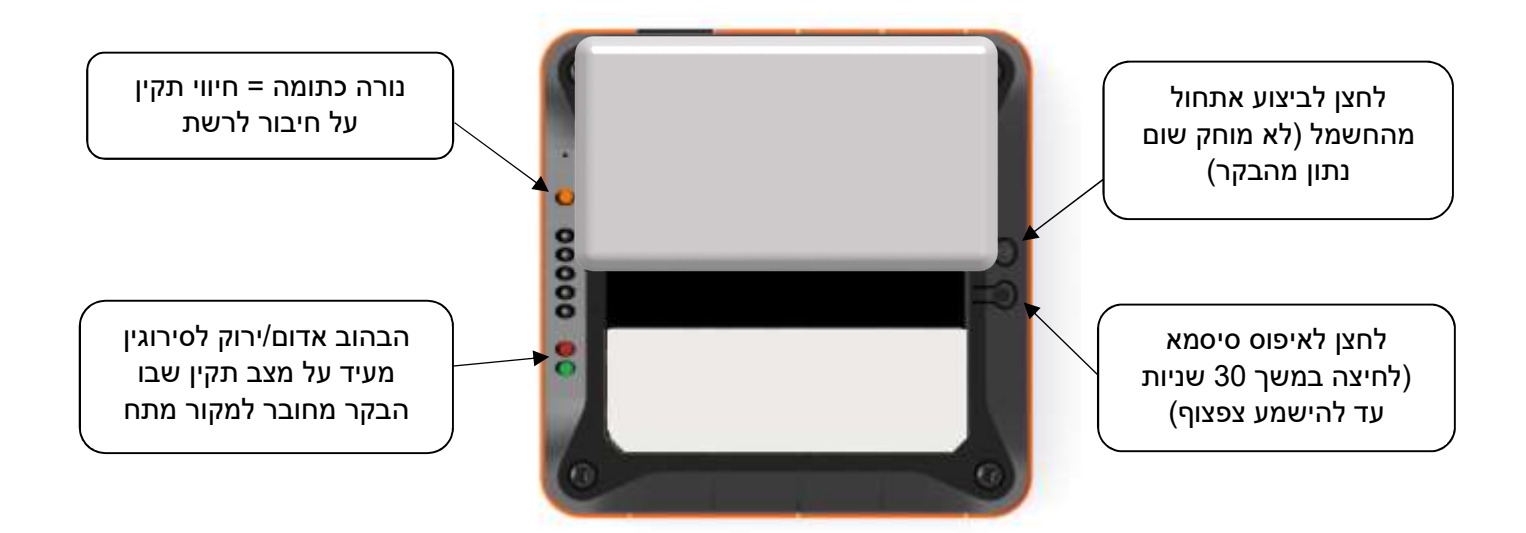